## 登録方法

FutureLearnで公開されているコースを受講するには、FutureLearnのアカウントを作成してから、コースの 受講を申し込む必要があります。

以下の手順にしたがってご登録ください。

1.コースページに表示される「**Join course**」をクリックします。

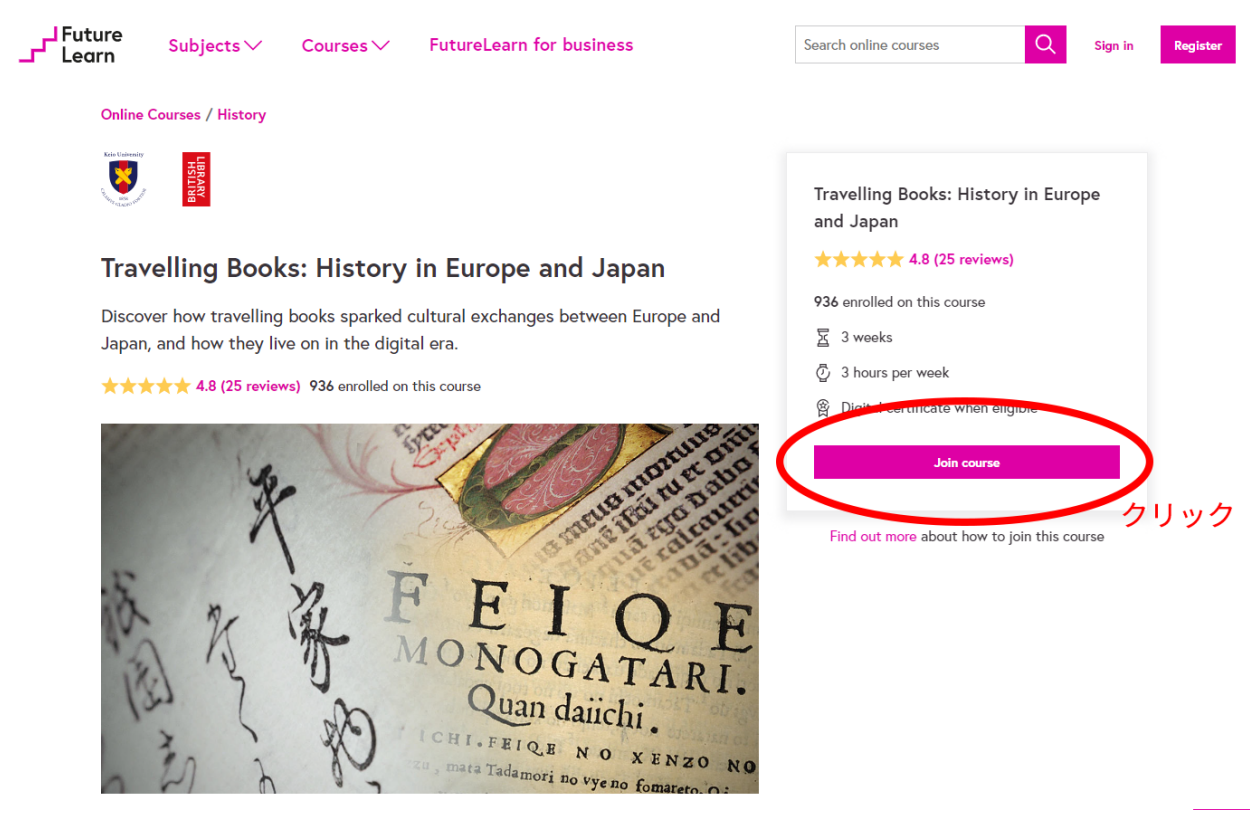

2.登録画面が表示されます。必要事項を入力して、一番下の「**Register**」をクリックします。

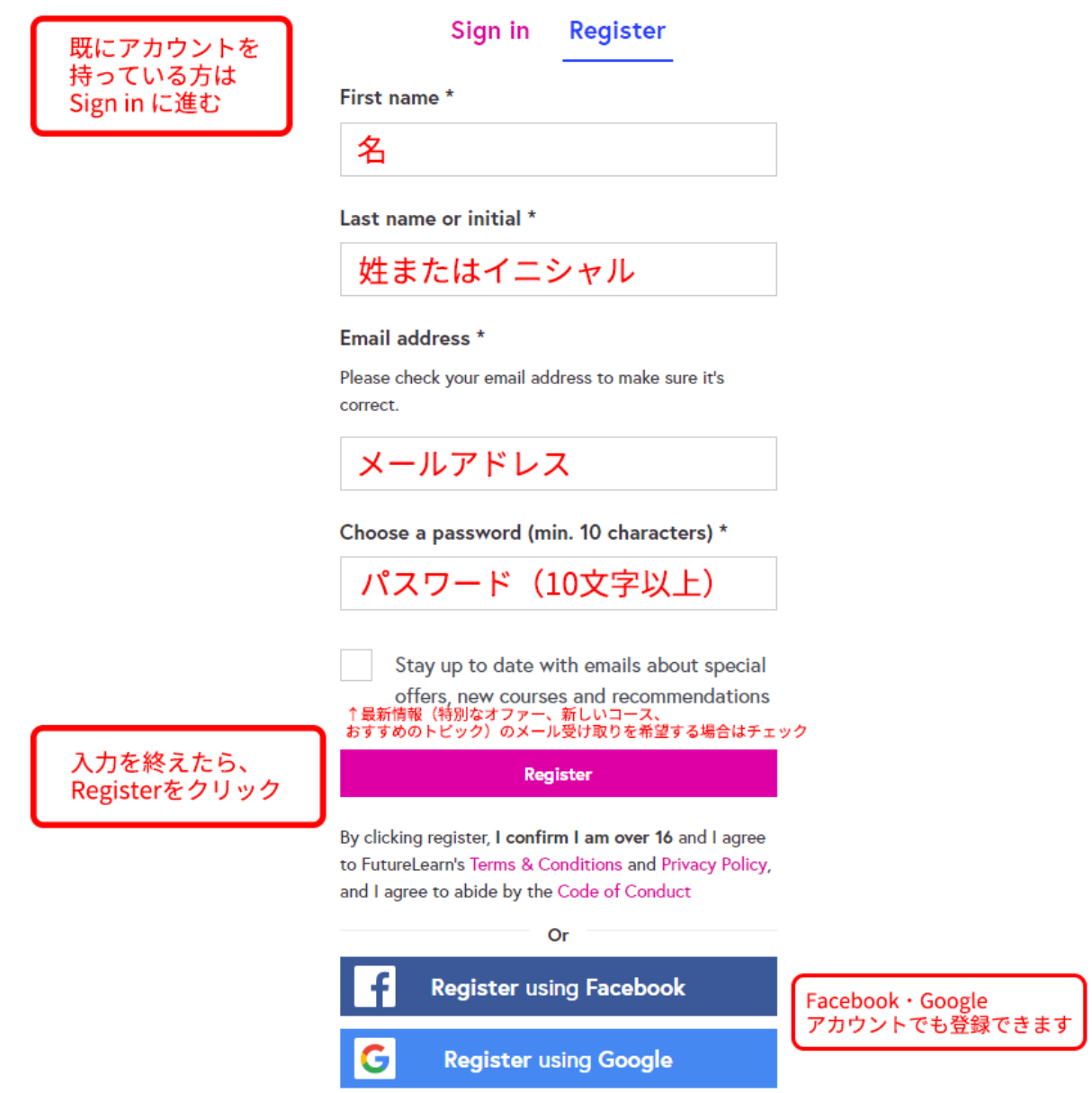

※初回登録時、登録メールアドレス宛にアカウント認証の案内(「Please confirm your email address」)が 届きます。「Confirm your email address」を選択することで、認証が完了します。

※「Register」のフォーム送信後、パーソナライズのためのアンケート画面に移行する場合があります。「I'll do this later」でスキップが可能です。

3.プラン選択

いくつかのプランから受講方法を選択することができます。

ここでは無料登録についてご案内します。画像右の「**Limited access**」から「**Go to course**」をクリックする と、登録が完了します。

※無料登録の場合は、定められた開講期間のみコースを受講することができます。

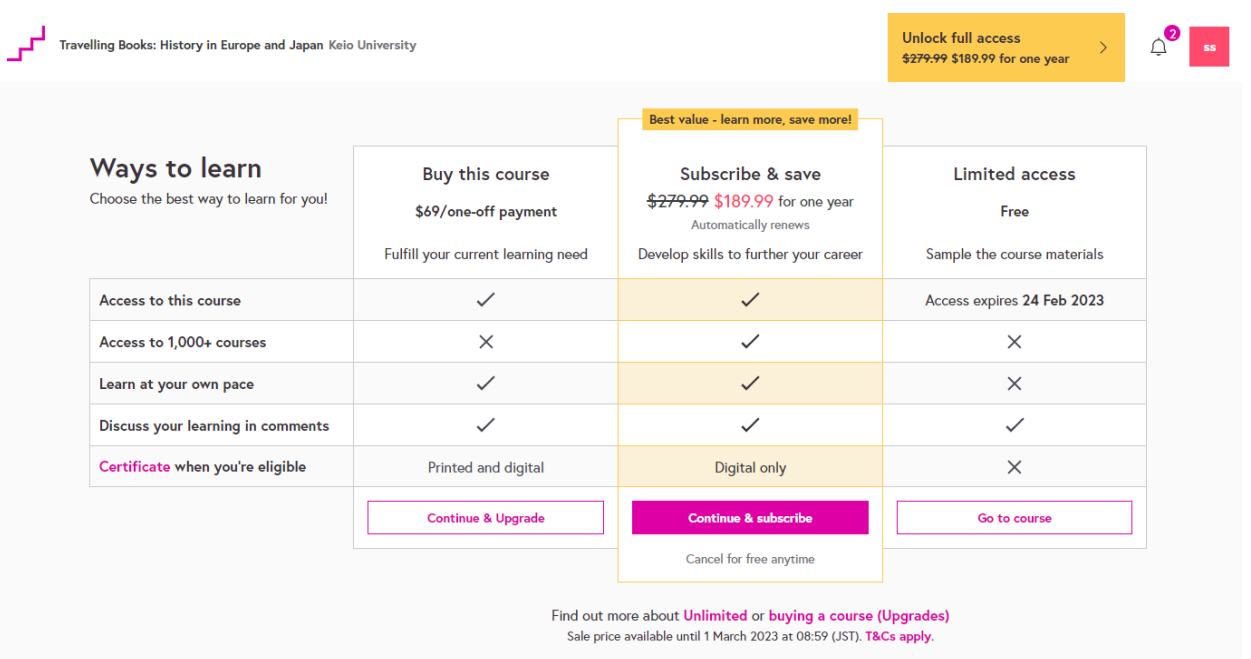

画像は一例です。プランの内容・料金は変動する場合があります。 【有料プランについて】

- 「Buy this course(Upgrade)」(買い切り型)と「Subscribe & save(Unlimited)」(サブスクリプショ ン型)があります。いずれも受講期限を気にすることなく自分のペースで受講が可能です。また、 コースの修了証(Certificate)を入手することができます。
- 「Subscribe & save(Unlimited)」(サブスクリプション型)は当該コースだけでなく、1000を超える FutureLearnコースに無制限でアクセスすることができます。
- 有料プランを選択した場合、お支払方法の登録画面に移行します。案内に従ってご登録くださ  $\mathsf{L}\lambda_{\alpha}$
- 4.「**Save and go to course**」をクリックしてコースを始めます。

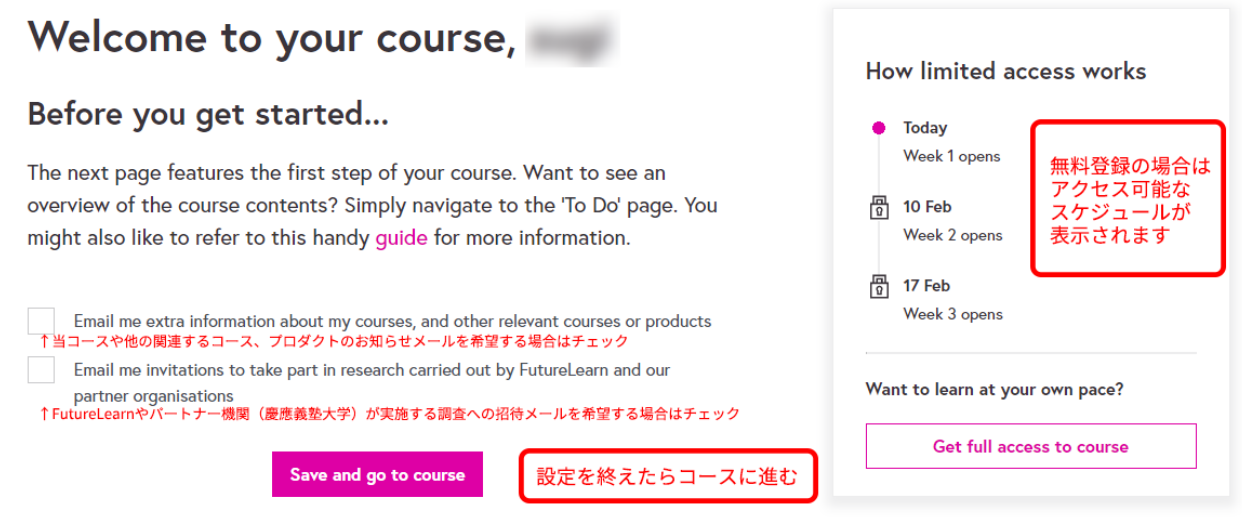

世界各国から参加している受講生とともにコースをお楽しみください。